# THOMSON REUTERS **INTEGRITY** QUICK guide series: No. 5

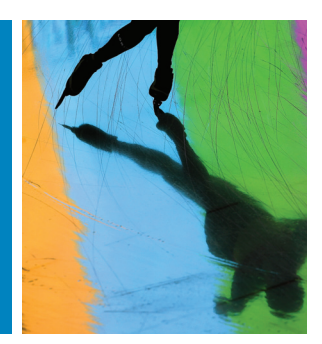

# HOW TO SEARCH USING RELATED CRITERIA WITH INTEGRITY

Use *Thomson Reuters Integrity<sup>SM</sup>* to generate results using multiple related search criteria to create highly targeted search strategies.

This step-by-step guide will show you how to:

- Set up a search with related criteria.
- Export your data to BizInt Smart Charts.

**EXAMPLE SCENARIO: A SEARCH FOR EPILEPSY DRUGS IN CLINICAL DEVELOPMENT**

An Information Professional is interested in finding all drugs that are currently under active development for epilepsy in clinical development.

## **1. SELECTING CRITERIA EOR A SEARCH**

- Start by selecting the **Drugs & Biologics** knowledge area.
- In the first field box open the dropdown menu and select **Development Status** then **Condition**.
- Click **Index** to open the **Condition Browse Index**. Type **epilepsy** in the **Lookup** box and click Lookup. Click once to select the term **Epilepsy** from the index and copy it to the search form.
- In the second field box open the dropdown menu and select **Development Status … Phase**.
- Click the **Index** button to open the **Browse Index**. Hold down the **shift key** and select **Phase 0** and **Phase III**, then click **Add** to incorporate all clinical phases into the search. (Note in the **Index** the meaning of the term **Clinical** is "in clinical development but the exact phase is unknown.")
- For the third field box select **Development Status** then **Under Active Development (Y/N)**. This is a Yes/No field so type **Y**.

#### **Tip:**

- If you select **Development Status** as the primary field and use the subfields **Condition** and **Phase** and **Under Active Development**, the criteria entered will be directly linked in the results, that is, all hits returned will be for drugs that are in clinical phases for the treatment of epilepsy and are under active development for epilepsy.
- If you simply select the **Condition** and **Highest Phase** fields, the criteria will not be linked directly to each other (i.e., your results will include drugs that are not in clinical phases for epilepsy, but have reached the clinic for another condition).
- The **Lookup** box in the **Browse Index** truncates automatically on the left and right. Compare the results found for doing a lookup on epilepsy, epilep and lepsy, for example.

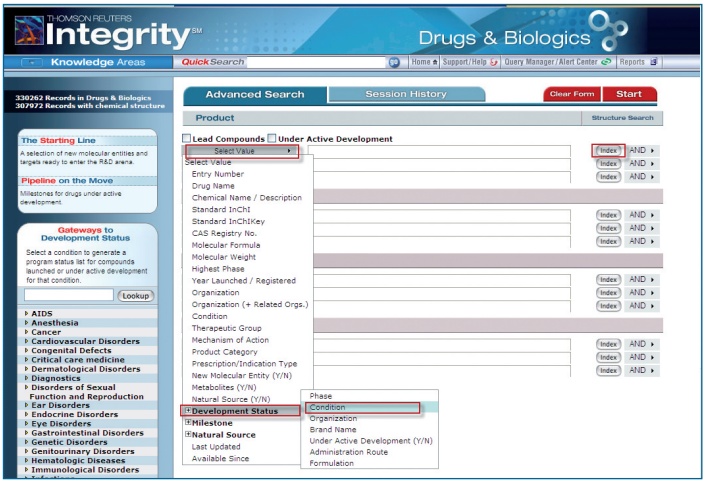

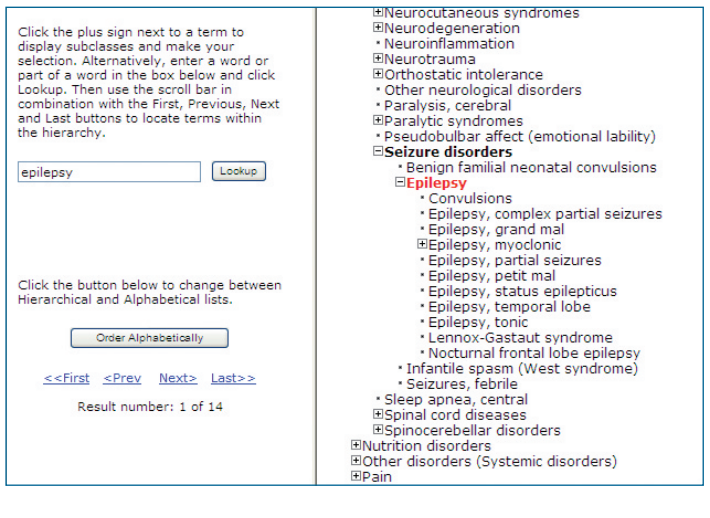

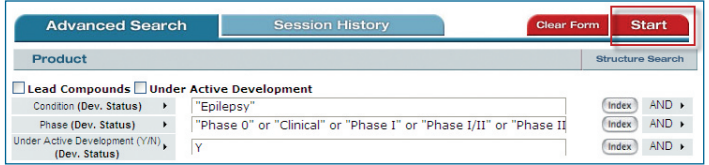

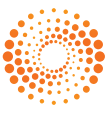

- Click **Start** to run your search.
- Results are returned as a **Program List**.
- Open the **Options** pulldown menu and select **Product List** to move from the **Program List** to a list of individual products.

#### **Tip:**

A **Program List** will have multiple lines of results per compound if there are multiple development programs that meet the search criteria. A **Product List** will have one result per compound regardless of the number of development programs there are. To generate a **Program List** for a **Product List** select the **"Gateways to Product Development Status"** from the options menu.

• To see compound structures, first select the **Product List** then select **Product List with Structures** from the **Options** pulldown menu.

## **2. EXPORTING YOUR DATA**

- To export the list of compounds in Excel, Word, SDFile, of BizInt formats, open the **Options** pulldown menu and select **Export Center**.
- From the **Export type** dropdown box, select **BizInt** (if you have the BizInt Smart Charts for Drug Pipelines program installed; alternatively, select Excel).
- Select the criteria you wish to export then click **Export**.

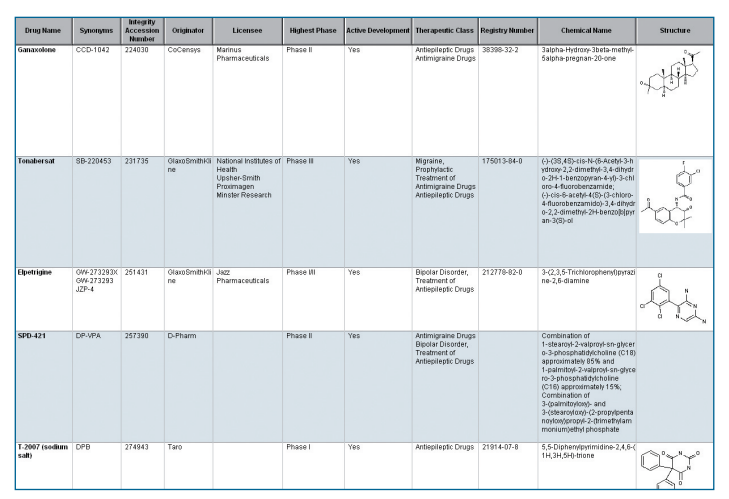

BizInt Results

#### **Tip:**

The **Program List** does not have a direct export option, but you can obtain a spreadsheet of these results by opening the **Options** pulldown menu and selecting **Printer-friendly Format**. When the printer-friendly format is on screen, select the table with your mouse and copy it; then paste it into an Excel spreadsheet. The information will be appropriately formatted into individual cells.

For definitions of development phase terminology in *[Integrity](http://integrity.prous.com/integrity/xmlxsl/)* please visit the *[Integrity](http://integrity.prous.com/igrcontent/pdf/faqs.pdf)* FAQs.

[Click here to view other guides in the](http://science.thomsonreuters.com/training/integrity/#materials) *Integrity Quick Guide series*.

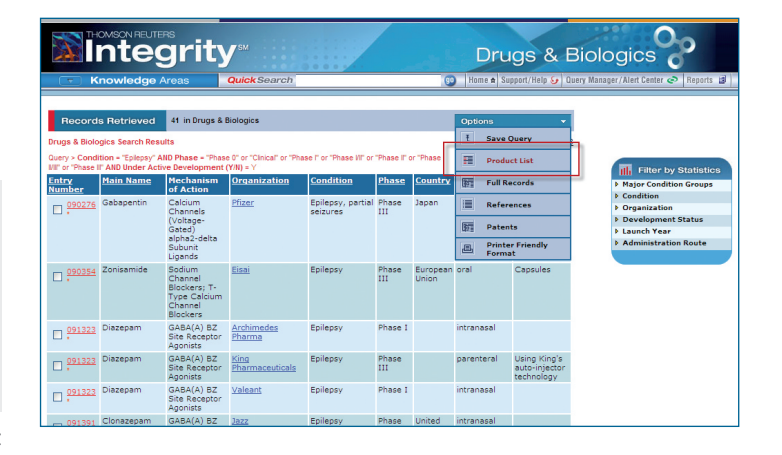

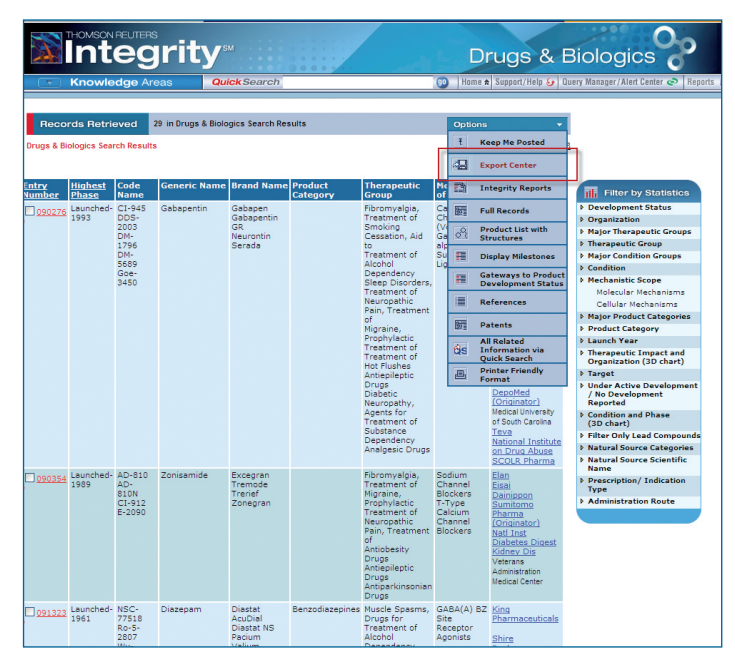

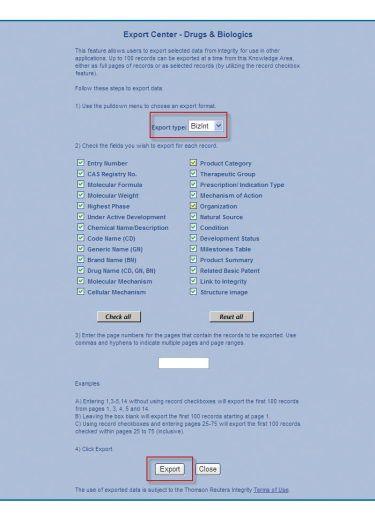

If you have any questions about using *Integrity* please contact us at: **[integritysupport@thomsonreuters.com](mailto:integritysupport%40thomsonreuters.com?subject=)**

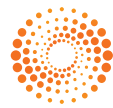